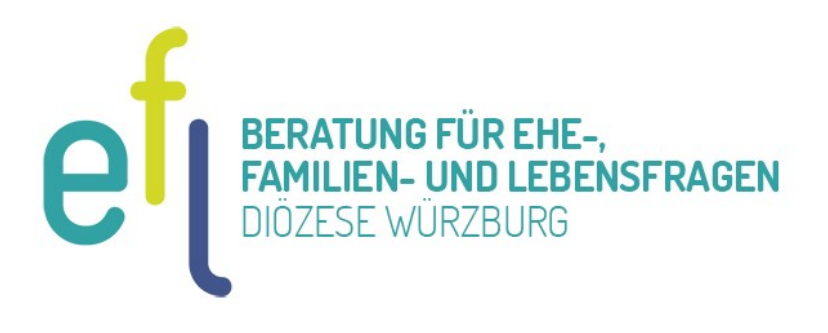

# ONLINE IN DIE BERATUNGSSTELLE

# SO FUNKTIONIERT DIE VIDEOBERATUNG

# **LIEBE RATSUCHENDE, LIEBER RATSUCHENDER,**

Ihre Beratungsstelle hat Ihnen eine Online-Videoberatung angeboten. Dabei läuft das Gespräch zwischen Ihnen und dem/der Berater/in ähnlich ab wie in der Beratungsstelle; Sie befinden sich nur an getrennten Orten. Der Austausch erfolgt am Bildschirm, ohne dass Sie hierzu in die Beratungsstelle kommen müssen. Für die Videoberatung benötigen Sie keine besondere Technik: Computer, Tablet oder Smartphone mit Bildschirm oder Display, Kamera, Mikrofon und Lautsprecher sowie eine Internetverbindung reichen aus. Die technische Verbindung läuft datenschutzkonform (gemäß Datenschutz-Grundverordnung DSGVO) über den von uns beauftragten deutschen Videodienstanbieter "BigBlueButton".

Der Video-Chat wird Ende-zu-Ende verschlüsselt. Damit ist sichergestellt, dass das, was Sie mit Ihrer Beraterin oder Ihrem Berater besprechen, auch im "Beratungszimmer" bleibt.

# DAS PASSIERT VOR DER VIDEOBERATUNG

Vor der ersten Online-Beratung informiert Ihre Beraterin oder Ihr Berater Sie über Fragen des Datenschutzes. So ist es strafrechtlich verboten, das Gespräch aufzuzeichnen oder zu filmen. Sie erhalten zudem Informationen darüber, welche Technik notwendig ist und worauf Sie bei der Videoberatung achten sollten, zum Beispiel auf gute Beleuchtung und eine ruhige Umgebung. Ihre Beraterin oder Ihr Berater wird sie dann bitten, eine Einwilligungserklärung zur Nutzung der Daten über den Videodienst zu unterschreiben.

# SO KANN DIE VIDEOBERATUNG ABLAUFEN:

# **1. ANMELDUNG**

Nach der Terminvereinbarung mit Ihrer Beratungsstelle erhalten Sie per E-Mail einen persönlichen Link. Nur mit diesem Link können Sie Ihren persönlichen Beratungsraum betreten.

Falls Sie sich bereits vor dem Termin anmelden, stören Sie Ihre/n Berater/in nicht, sondern werden automatisch in eine "Warteschleife" geschickt, bis Ihr/e Berater/in den Raum betritt.

Im Fall einer Paarberatung erhalten Sie beide auf Ihr Gerät je eine E-Mail mit einem Link und sprechen mit der Beraterin oder dem Berater dann in einer 3-er Videokonferenz. (Bitte achten Sie auf die Browser-Auswahl: Wir empfehlen die Nutzung von Google Chrome) *[Die Videosprechstunde ist auch mit den Browsern Mozilla Firefox, Opera und Safari einsetzbar. Bitte vermeiden Sie die Nutzung von Internet Explorer und Microsoft Edge.] [Hinweis: Lassen Sie sich nicht durch den unteren Bereich "ÖFFENTLICHE AUFZEICHNUNGEN" irritieren. Hier können Videos zur Verfügung gestellt werden, wenn das Tool BigBlueButton in der Bildungsarbeit verwendet wird. Ihr Gespräch wird selbstverständlich nicht aufgezeichnet.]*

# **2. NAMEN eingeben und STARTEN**

Geben Sie optional Ihren Namen ein. Er erscheint dann später unter Ihrem Videobild. Klicken Sie auf "STARTEN"

Falls Ihr/e Berater/in den Videokonferenzraum noch nicht aktiviert hat, gelangen Sie nun evtl. zunächst in eine Warteschleife.

### **3. MIKROFON aktivieren**

Bevor Sie den Raum betreten müssen Sie noch Ihr Mikrofon aktivieren und testen (d.h. den Echotest bestätigen). *[Tipp: Die Verwendung eines Kopfhörers mit Mikrofon (Headset) hilft Tonprobleme zu vermeiden.]* 

# **4. KAMERA aktivieren**

Damit Ihr Bild übertragen wird, aktivieren Sie das Kamera-Symbol unten auf dem Bildschirm. Evtl. müssen Sie zusätzlich bestätigen, dass Ihr PC oder Smartphone auf die Kamera zugreifen darf. *[Tipp: Falls Sie Mikrofon oder Kamera während des Videogesprächs deaktivieren, müssen Sie ggf. Schritt 3 und 4 wiederholen, damit Ihr/e Berater/in Sie wieder hören / sehen kann.]*

# **5. DARSTELLUNG AUF DEM BILDSCHIRM OPTIMIEREN**

Das Videotool BigBlueButton ist auch für Web-Seminare gedacht. Daher öffnet sich zunächst eine Präsentation ("Welcome to BigBlueButton"). Schließen Sie diese Präsentation (mit dem Symbol rechts oben auf der Präsentationsfolie, damit die Videobilder mehr Platz haben.

Die Videofenster werden noch größer, wenn Sie auch das CHAT-Fenster links schließen. Dieses wird in der Regel nicht benötigt.

Nun kann das Videogespräch beginnen.

# **6. GESPRÄCH BEENDEN und ABMELDEN**

Nach Beenden des Videogespräches schließt sich das Konferenzfenster. Sie können dann die Browserseite mit dem Videotool BigBlueButton schließen.

*[Tipp: Da die Videoberatung direkt über den Browser erfolgt, ist es ratsam den Browserverlauf nach Abschluss des Gesprächs zu löschen.]*

*[Tipp: Sollte es technische Probleme geben, können Sie mit der "F5"-Taste die Übertragung erneut starten. Sie müssen dann aber auch Mikrofon und Kamera noch einmal aktivieren. Hinweis: Für den Fall, dass es bei der Verbindung und Übertragung über Video Probleme gibt bzw. diese abbricht kann alternativ telefonisch die Beratung stattfinden.]* 

#### *7. OPTION Telefoneinwahl*

Ab sofort ist auch eine Telefoneinwahl in der BigBlueButton-Videokonferenz möglich. Dies kann beispielsweise bei Schwierigkeiten mit der Übertragung von Bild und Ton verwendet werden. Ihr/e Berater/in wird Ihnen kurz vor der Beratung dazu eine Einwahlnummer 0931…. und den entsprechenden PIN für den Videokonferenzraum mitteilen (aktuell wird diese Information auch im CHAT-Fenster angezeigt).

Bei Einwahl über Telefon werden Sie direkt der Konferenz zugeschaltet (dabei wird die Telefonnummer des Einwählenden in der Konferenz angezeigt, falls diese nicht beim Anruf unterdrückt wird. Über die Ziffer "0" am Telefon kann das Mikro stumm geschaltet und auch wieder aktiviert werden.

Auf den nachfolgenden Bildern können Sie die einzelnen Schritte noch einmal verfolgen:

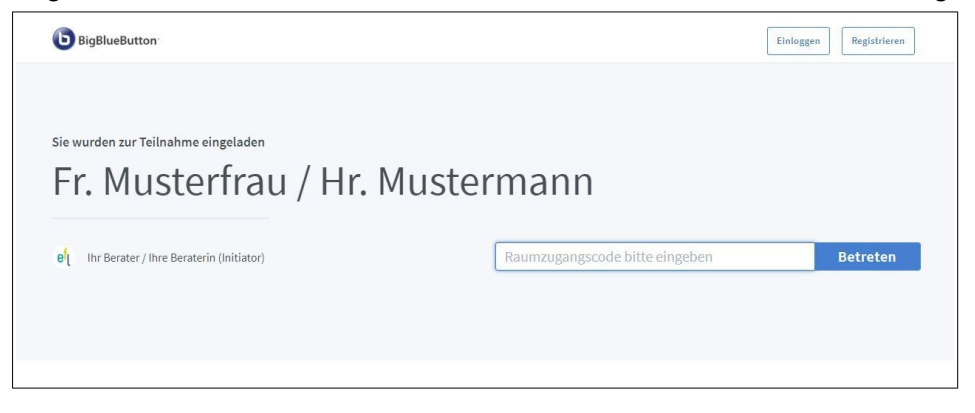

ggf. wurde zusätzlich zum Link ein separater Zugangscode vergeben. diesen gilt es dann einzutragen…

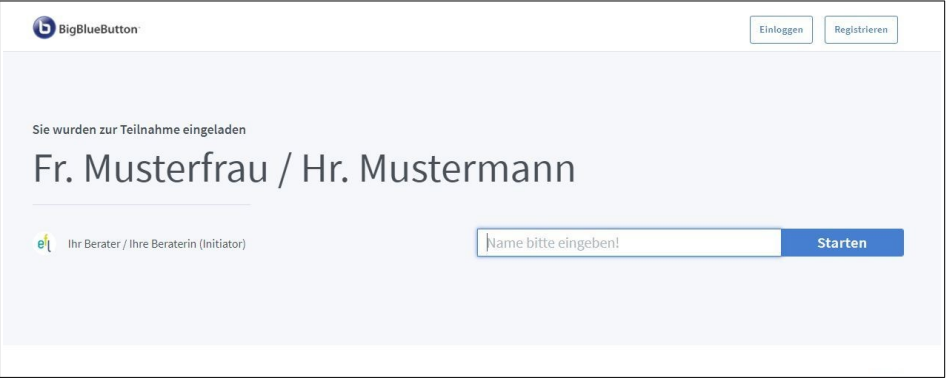

anschließend geben Sie bitte eine Namenskürzel ein und klicken auf **Starten**

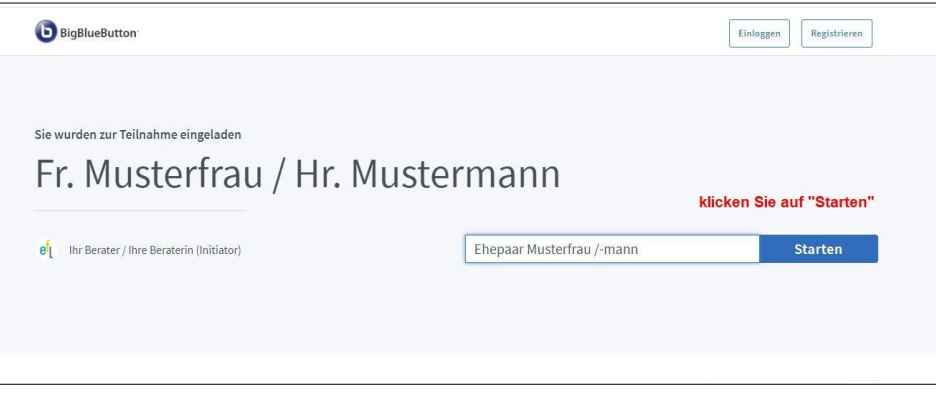

Nach Eingabe des Namens und dem Klicken auf Start erscheint meist folgender Bildschirmtext!

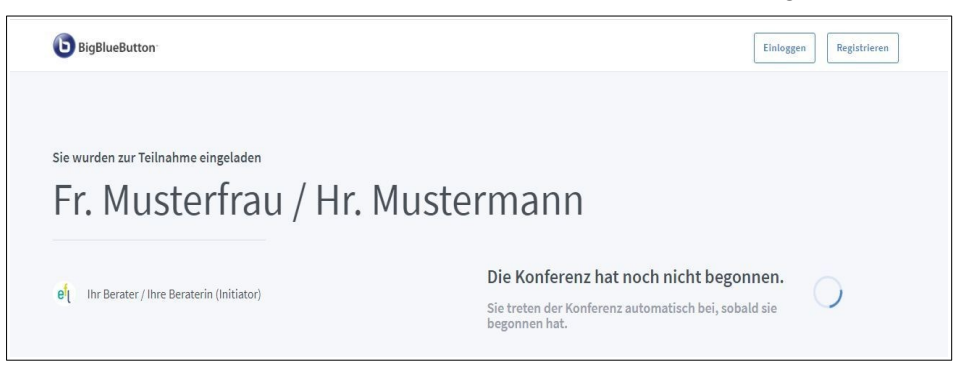

# *Teilnahme mit Mikro + Mikrofontest*

Beim Start der Konferenz erfolgt die Abfrage wie an Sie teilnehmen wollen. Hier klicken Sie bitte auf **Mit Mikrofon**. Anschließend startet automatisch der Mikrofontest (Echotest).

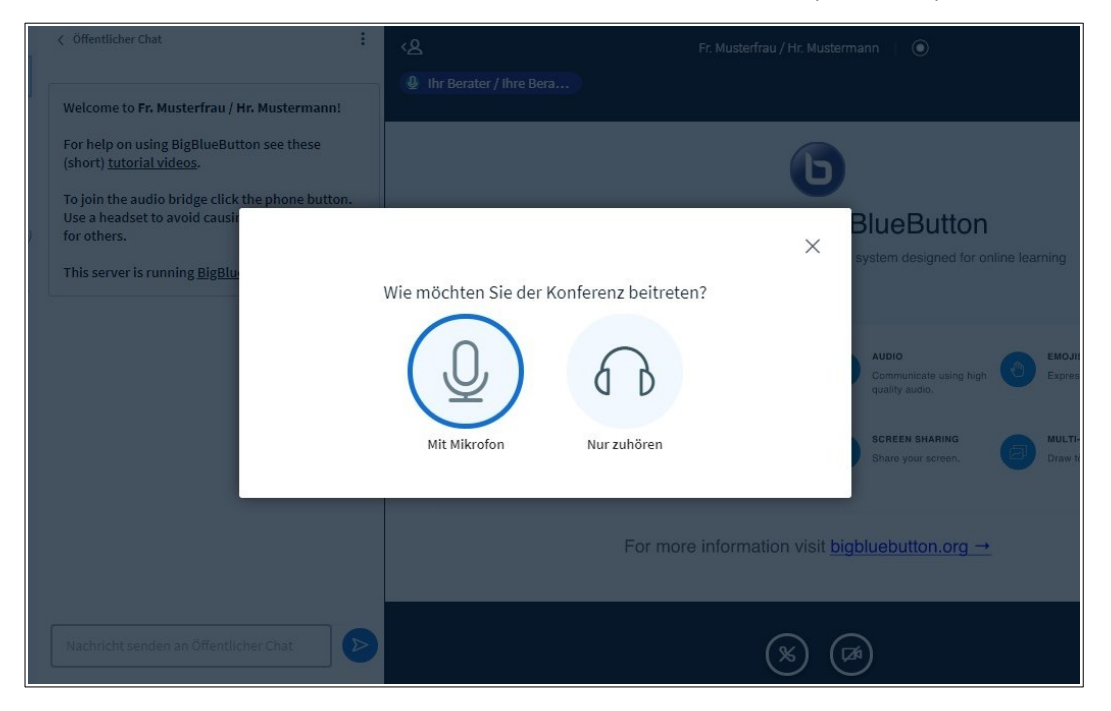

Sofern Sie sich hören können (Achtung evtl. blockieren Audioeinstellungen / Virenscanner den Test) bitte bestätigen.

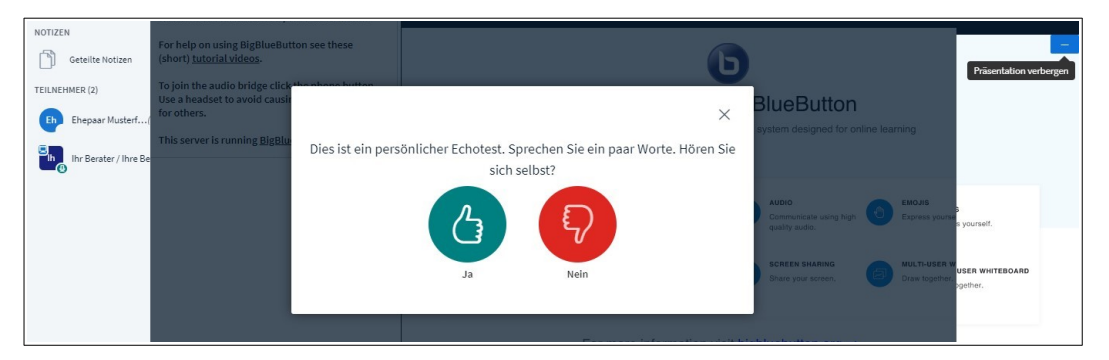

Anschließend können Sie auf der Konferenzseite die Kamera einschalten und freigeben, durch Klick auf das Kamerasymbol (das beim Start noch nicht blau hinterlegt ist)

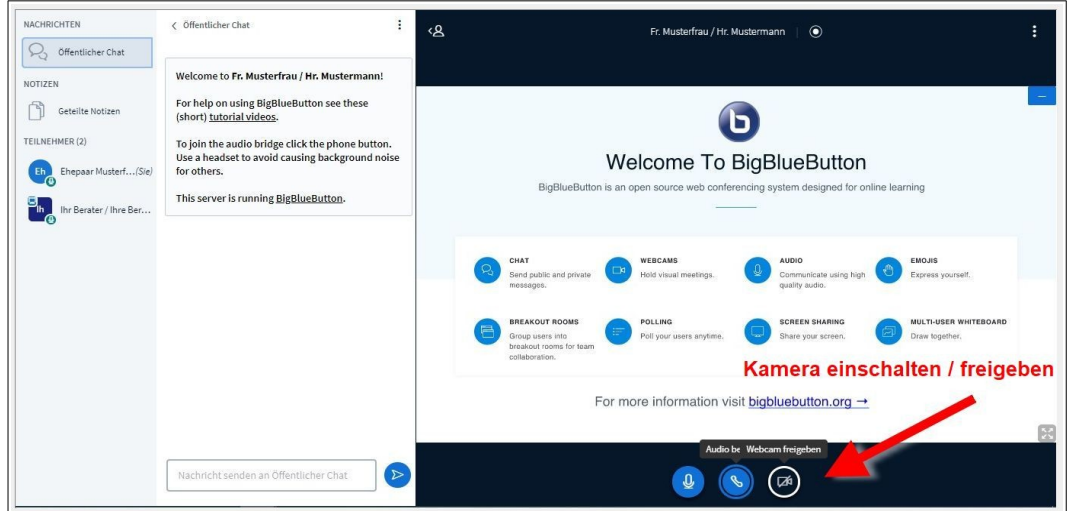

Nach Start der Kameraübertragung kann das große Präsentationsfenster sowie der Chatbereich verkleinert bzw. geschlossen werden.

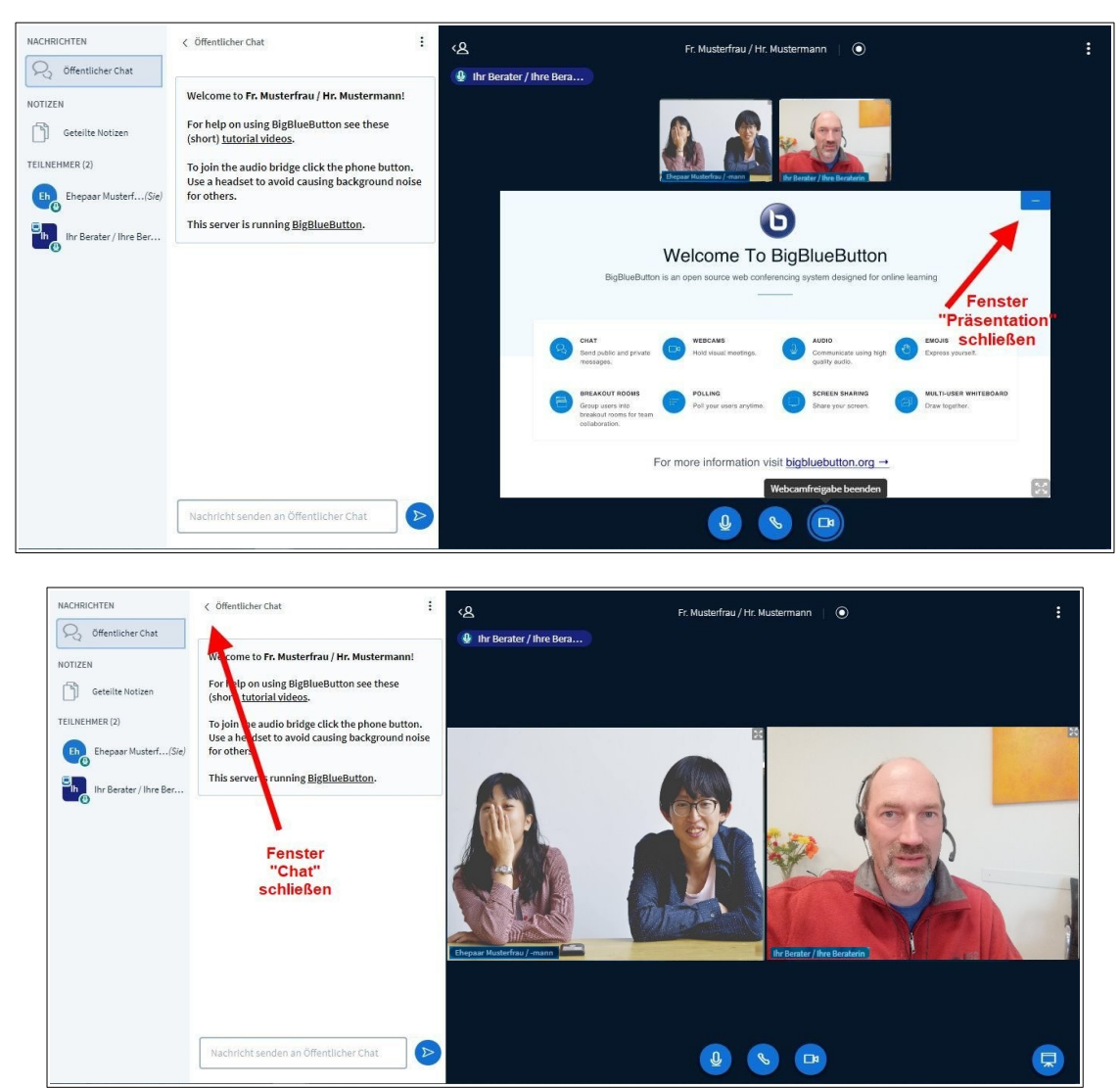

Die Beratung kann beginnen. Viel Erfolg!

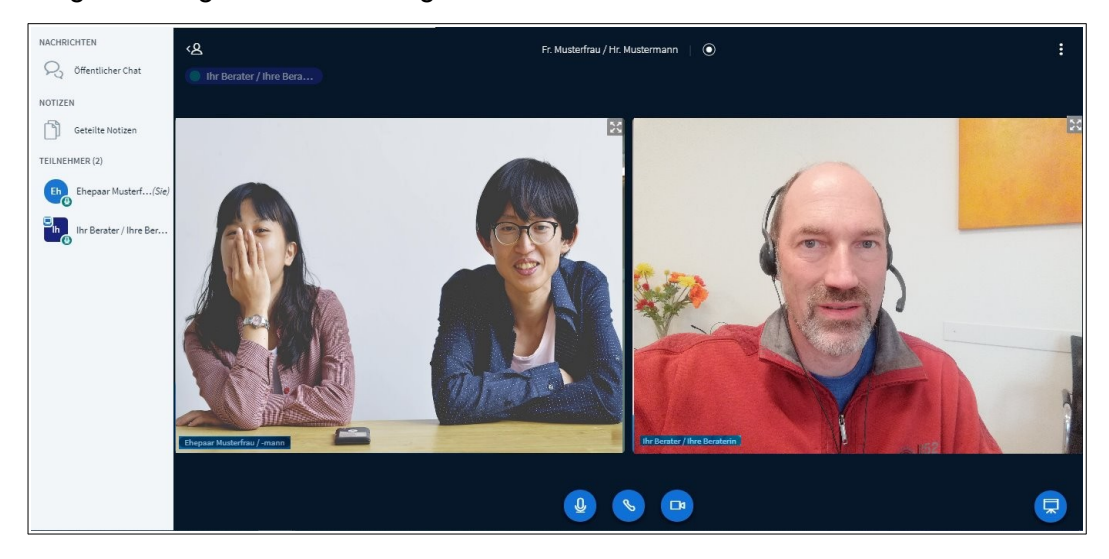